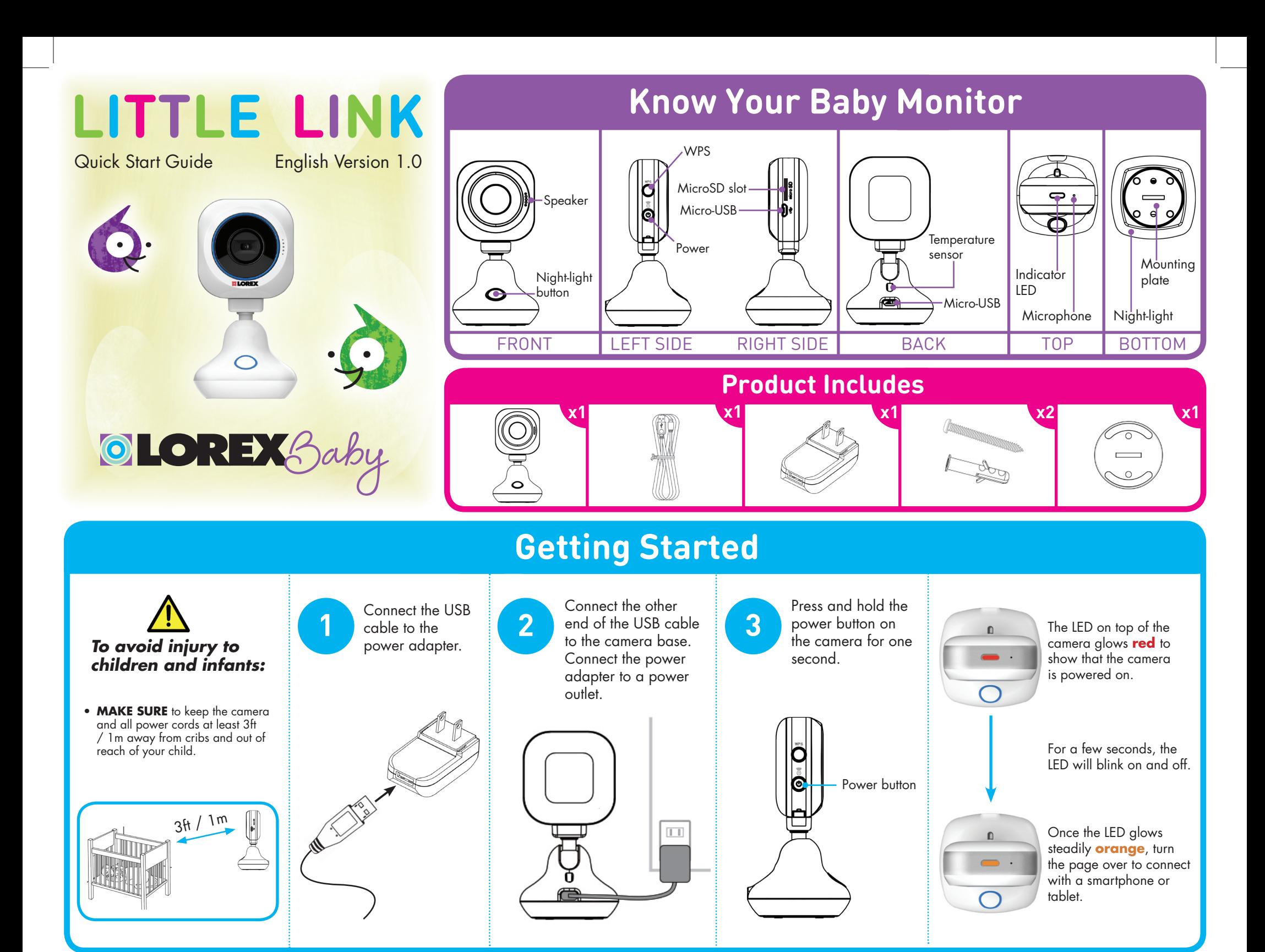

# **Mobile Setup**

#### **Requirements**

• iOS v6.0 or higher / Android v2.3 or higher

### **Adding a New Device**

Follow the instructions below to connect additional smartphones / tablets to your camera:

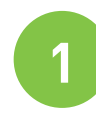

Download the free **Lorex Baby Link** app from the App Store (iPhone® / iPad®) or the Google Play Store (Android™).

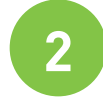

Ensure your smartphone / tablet is **2** connected to the Internet.

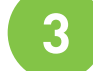

**4**

**5**

**3** Tap the **Lorex Baby Link** icon ( ).

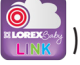

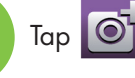

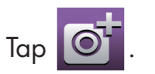

Tap  $\overline{\mathbb{R}}$  to scan the QR code on the back of the camera. You may be asked to download Barcode Scanner if it is not already installed on your smartphone /

#### tablet. **OR**

Manually enter the camera's Device ID written underneath the QR code.

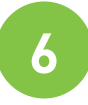

Enter the password you created in Step 5 of "Smartphone / Tablet Setup" then tap **Save**. **6**

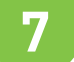

Tap the camera name.

Live video from your camera appears on a second smartphone or tablet!

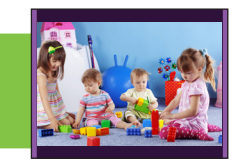

### **Smartphone / Tablet Setup**

Download the free **Lorex Baby Link** app from the App Store (iPhone® / iPad®) or the Google Play Store (Android™).

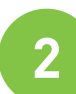

**1**

Ensure WiFi on your smartphone / tablet is turned on. See the user guide provided with your smartphone / tablet for details.

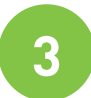

Connect to the camera's WiFi hotspot. The hotspot appears in your available WiFi networks as "Lorex" followed by the Device ID (Lorex-XXXXXXX).

## **4**

Tap the **Lorex Baby Link** icon ( ).

beside the

**5** rev-ICH61FD

camera name You will be prompted to create a personalized password for the camera.

Your password must be at least 6 characters in length. Write down your password for future reference:

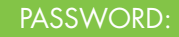

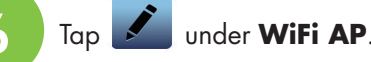

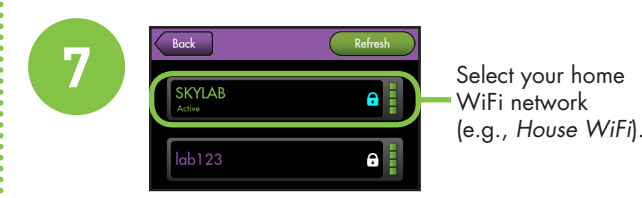

**8** Enter the password for your WiFi network, then tap **Back**.

Tap **Save**, then tap **Back** to return to the main screen.

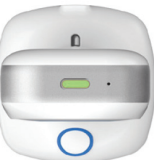

The indicator LED will glow **green** and flash on and off. After a few seconds, the LED steadily glows green. This means the camera is ready for remote connection.

**NOTE:** If the indicator LED continues to flash for more than one minute, you may have entered your WiFi password incorrectly. Press the power button on the camera and return to Step 3.

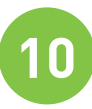

Ensure your smartphone / tablet is connected to your WiFi network. **OR**

Use your mobile Internet connection.

Tap the camera name and enter the **11** password you created in Step 5.

Live video from your camera appears on your smartphone or tablet!

**9**